## **Eigene Dokumentvorlagen in Word 2013 verwenden**

Wer Word 2013 nutzt, merkt an einer Reihe von Stellen, dass die Textverarbeitung inzwischen sehr Cloudorientiert funktioniert. Das geht sogar so weit, dass der Anwender keine Möglichkeiten mehr hat, auf seine lokalen Dokumentvorlagen zuzugreifen - zumindest auf den ersten Blick.

Der Zugriff auf die eigenen Templates lässt sich indes mit wenigen Mausklicks wiederherstellen. Dazu starten Sie Word 2013, klicken auf den Tab *Datei* und wählen dann *Optionen / Speichern*. In das Feld

*Standardspeicherort für persönliche Vorlagen*, das nach einer Neuinstallation leer ist, tragen Sie nun den Pfad Ihres Vorlagenordners ein.

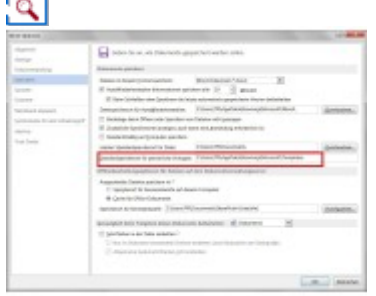

**Lokale Vorlagen:** Möchten Sie weiter eigene Word-Templates nutzen, müssen Sie in dem hier rot hervorgehobenen Feld den Pfad zu Ihren persönlichen Vorlagen angeben.

Dieser lautet unter [Windows 7](http://www.tecchannel.de/produkte/pc-mobil/betriebssystem/microsoft-windows-7/) und [Windows](http://www.tecchannel.de/pc_mobile/windows/) 8 per Default *C:\Users\\AppData\Roaming\Microsoft\Templates*. Bestätigen Sie die durchgeführten Änderungen mit *OK* und starten Word neu.

Wenn Sie anschließend *Datei / Neu* wählen, zeigt der Backstage-Dialog die zwei Auswahlmöglichkeiten *Empfohlen* und *Persönlich* an. Klicken Sie auf die letztgenannte Option, um wieder zu Ihren eigenen Vorlagen zu gelangen.